# Manual > Tax Deductor at Source

# How can I apply for Registration as Tax Deductor at Source?

For registering yourself as a Tax Deductor on the GST Portal, perform the following steps:

1. Access the https://www.gst.gov.in/ URL. The **GST Home page** is displayed. Click the **Services > Registration > New Registration** option.

| Home           | Services 👻 | GST Law       | Downloads + | Search Taxpayer 👻 | Help 🚽         | e-Way Bill System | New Return (Trial) + |  |
|----------------|------------|---------------|-------------|-------------------|----------------|-------------------|----------------------|--|
| Registration   | Payments   | User Services | s Refunds   |                   |                |                   |                      |  |
| New Registrat  | ion        |               |             | Applica           | tion for Filin | g Clarifications  |                      |  |
| Track Applicat | ion Status |               |             |                   |                |                   |                      |  |

The Application form is divided into two parts as Part A and Part B.

# Part A:

2. The New Registration page is displayed. Select the New Registration option.

3. In the I am a drop down list, select the Tax Deductor as the type of taxpayer to be registered.

4. In the State/UT drop-down list, select the state for which registration is required.

**Note**: Tax Deductor who does not have a physical presence in a State/UT, needs to mention the name of the State/UT in Part A of the application, in which they want to get registration. Tax Deductor can mention the name of the State/ UT in Part B of the application, in which their principal place of business is located, which may be different from the State/UT mentioned in Part A. Thus, Tax Deductor can edit the name of the State/ UT field in Part B, if required.

5. In the **Legal Name of the Tax Deductor (As mentioned in PAN)** field, enter the legal name of your Tax Deductor as mentioned in the PAN database.

6. In the Permanent Account Number (PAN) field, enter PAN number.

# Note:

- In case you don't have PAN, you can apply for PAN. To do so, click the here link.
- Legal Name of the Tax Deductor and PAN /TAN will be validated against the CBDT database. TDS applicants who do not have a PAN can select TAN and enter their TAN.

| I have a Permanent Account Number (PAN) Tax Deduction Account Number (TAN) |  |
|----------------------------------------------------------------------------|--|
| Tax Deduction Account Number (TAN)                                         |  |
| Enter Tax Deduction Account Number (TAN)                                   |  |

7. In the Email Address field, enter the email address of the Primary Authorized Signatory.

8. In the **Mobile Number** field, enter the valid Indian mobile number of the Primary Authorized Signatory.

**Note**: Different One Time Password (OTP) will be sent on your email address and mobile number you just mentioned for authentication.

9. In the Type the characters you see in the image below field, enter the captcha text.

10. Click the **PROCEED** button.

| 1<br>User Credentials OTP Verification                                                                           |
|----------------------------------------------------------------------------------------------------|
| New Registration                                                                                                 |
| <ul> <li>indicates mandatory fields</li> </ul>                                                                   |
| New Registration Temporary Reference Number (TRN)                                                                |
| I am a•                                                                                                    |
| Tax Deductor 🔹                                                                                                   |
| State / UT•                                                                                                    |
| Kerala 🔹                                                                                                    |
| State selected in Part A, will be the state where you wish to register.<br>Please make your selection carefully. |
| Legal Name of the Tax Deductor (As mentioned in PAN) •                                                           |
| Enter Legal Name of Business                                                                                     |
| I have a                                                                                                    |
| Permanent Account Number (PAN)                                                                                   |
| Tax Deduction Account Number (TAN)                                                                               |
| Permanent Account Number (PAN)                                                                                   |
| Enter Permanent Account Number (PAN)                                                                             |
| If you don't have PAN, Click here to apply                                                                       |
| Eg: A B C D E 1 2 3 4 X                                                                                          |
| Email Address •                                                                                                  |
| Enter Email Address                                                                                              |
| OTP will be sent to this Email Address                                                                           |
| Mobile Number*                                                                                                   |
| +91 Enter Mobile Number                                                                                          |
| Separate OTP will be sent to this mobile number                                                                  |
| Type the characters you see in the image below•                                                                  |
|                                                                                                    |
|                                                                                                    |
| PROCEED                                                                                                    |
|                                                                                                    |

11. On clicking proceed, GST Portal displays all the GSTINs / Provisional ID's / UINs / GSTP IDs mapped to the same PAN across India. Click the **PROCEED** button.

| State          | ARN             | Date of ARN    | Assigned<br>to | Application Type | GSTIN | G STIN<br>Status | ARN Status and reason if applicable                                                                     |
|----------------|-----------------|----------------|----------------|------------------|-------|------------------|----------------------------------------------------------------------------------------------------|
| /adhya Pradesh | AA231020000040R | 13-10-<br>2020 | CENTER         | Normal           | NA    | NA               | Pending for Processing - Task is pending with the Tax Officer. Tax Officer is yet to<br>act on the ARN. |
| ladhya Pradesh | AA231020000043L | 13-10-<br>2020 | STATE          | Normal           | NA    | NA               | Approved                                                                                                |
| Chandigarh     | AA041020000022P | 13-10-<br>2020 | STATE          | Normal           | NA    | NA               | Pending for Processing - Task is pending with the Tax Officer. Tax Officer is yet to<br>act on the ARN. |
| felangana      | AA360820000007V |                |                | Normal           |       |                  |                                                                                                    |
| Madhya Pradesh | AA231020000027F | 12-10-<br>2020 | STATE          | Normal           | NA    | NA               | Approved                                                                                                |

#### Note:

- You can click the **DOWNLOAD** button to download the existing registration details in PDF format.
- Following Color code has been used to donate different status of the ARN:
  - Green Color: Green color reflects the Approved Registration Application.
  - Red Color: Red color reflects the Rejected Registration Application.
  - **Orange Color**: Orange color reflects the Pending for Processing/Pending for order Registration Application.

12. After successful validation, you will be directed to the OTP Verification page. In the **Mobile OTP** field, enter the OTP you received on your mobile number entered in PART-A of the form. OTP is valid only for 10 minutes.

13. In the **Email OTP** field, enter the OTP you received on your email address entered in PART-A of the form. OTP is valid only for 10 minutes.

**Note**: OTP sent to mobile number and email address are separate. In case OTP is invalid, try again by clicking the Click here to resend the OTP link. You will receive the OTP on your registered mobile number or email ID again. Enter both the newly received OTPs again.

14. Click the PROCEED button.

| Home > Registration > Verify |                                                                   | 🛛 English |  |  |  |
|------------------------------|-------------------------------------------------------------------|-----------|--|--|--|
|                              | User Credentials OTP Verification                                 |           |  |  |  |
|                              | Verify OTP                                                        |           |  |  |  |
|                              | <ul> <li>indicates mandatory fields</li> </ul>                    |           |  |  |  |
|                              | Mobile OTP•                                                       |           |  |  |  |
|                              | Enter OTP sent to your mobile number                              |           |  |  |  |
|                              |                                                                   |           |  |  |  |
|                              | Email OTP •                                                       |           |  |  |  |
|                              |                                                                   |           |  |  |  |
|                              | Enter OTP sent to your Email Address                              |           |  |  |  |
|                              | O Please check the junk/spam folder in case you do not get email. |           |  |  |  |
|                              | Need OTP to be resent? Click here                                 |           |  |  |  |
|                              | BACK PROCEED                                                      |           |  |  |  |

15. The system generated 15-digit Temporary Reference Number (TRN) is displayed. Click the **PROCEED** button.

**Note**: You will receive the TRN acknowledgment information on your e-mail address as well as your mobile number. Note that below the TRN the expiry date of the TRN will also be mentioned.

Alternatively, you can also click **Services > Registration > New Registration** option and select the Temporary Reference Number (TRN) radio button to login using the TRN.

| Home > Registration > Verify                                                                                                    | 🛛 English |
|----------------------------------------------------------------------------------------------------|-----------|
| You have successfully submitted Part A of the registration process. Your Temporary Reference Number (TRN) is 29200000006TRN.                                                                               |           |
| Using this TRN you can access the application from My saved Applications and submit on GST Portal. Part B of the application form needs to be co<br>within 15 days, i.e. by ' 05/03/2020 ' using this TRN. | mpleted   |
| P                                                                                                    | ROCEED    |

# PART B:

16. In the Temporary Reference Number (TRN) field, enter the TRN generated.

17. In the Type the characters you see in the image below field, enter the captcha text.

18. Click the **PROCEED** button. The Verify OTP page is displayed. You will receive same Mobile OTP and Email OTP. These OTPs are different from the OTPs you received in previous step.

| Home > Registration |                                                     | 🛛 English |
|---------------------|-----------------------------------------------------|-----------|
|                     | User Credentials OTP Verification                   |           |
|                     | New Registration                                    |           |
|                     | <ul> <li>indicates mandatory fields</li> </ul>      |           |
|                     | New Registration • Temporary Reference Number (TRN) |           |
|                     | Temporary Reference Number (TRN)•                   |           |
|                     | Enter Temporary Reference Number (TRN)              |           |
|                     | Type the characters you see in the image below•     |           |
|                     | Enter characters as displayed in the CAPTCHA image  |           |
|                     |                                                     |           |
|                     | PROCEED                                             |           |

19. In the **Mobile / Email OTP** field, enter the OTP you received on your mobile number and email address. OTP is valid only for 10 minutes.

**Note**: OTP sent to mobile number and email address are same. In case OTP is invalid, try again by clicking the **Click here to resend the OTP** link. You will receive the OTP on your registered mobile number or email ID again. Enter the newly received OTP again.

| Home > Registration > Verify |                                                                   | 🛛 English |
|------------------------------|-------------------------------------------------------------------|-----------|
|                              | User Credentials OTP Venification                                 |           |
|                              | Verify OTP                                                        |           |
|                              | <ul> <li>indicates mandatory fields</li> </ul>                    |           |
|                              | Mobile / Email OTP •                                              |           |
|                              |                                                                   |           |
|                              | • Fill OTP sent to Mobile and Email                               |           |
|                              | O Please check the junk/spam folder in case you do not get email. |           |
|                              | Need OTP to be resent? Click here                                 |           |
|                              | BACK PROCEED                                                      |           |

20. The **My Saved Application page** is displayed. Under the Action column, click the **Edit** icon (icon in blue square with white pen).

Note:

- Notice the expiry date shown below in the screenshot. If the applicant doesn't submit the application within 15 days, TRN and the entire information filled against that TRN will be purged after 15 days.
- The status of the registration application is 'Draft' unless the application is submitted. Once the application is submitted, the status is changed to 'Pending for Validation'.

| Creation Date | Form No.   | Form Description                                          | Expiry Date | Status  | Action |
|---------------|------------|-----------------------------------------------------------|-------------|---------|--------|
| 19/02/2020    | GST REG-07 | Application for Registration as Tax Deductor<br>at source | 05/03/2020  | Draft 🜖 | 1      |

The Registration Application form with various tabs is displayed that must be filled sequentially. On the top of the page, there are five tabs as **Business Details, Drawing and Disbursing Officer, Authorized Signatory, Office Address of Tax Deductor and Verification**. Click each tab to enter the details.

# **Business Details tab:**

The Business Details tab is selected by default. This tab displays the information to be filled for the business details required for registration.

a) In the Trade Name field, enter the trade name of your business.

Note: Trade name of the business is different from the legal name of the business.

b) In the **Constitution of Business** drop-down list, select the type of constitution of your business. This will be validated with the CBDT Database for a match with the PAN entered in Part A of the form.

c) In the Sector/ Circle / Ward/ Charge/ Unit drop-down list, select the appropriate choice.

d) In the Commissionerate Code, Division Code and Range Code drop-down list, select the appropriate choice.

e) Click the SAVE & CONTINUE button.

| Dashboard → TDS Registration                                         |                                       |                                                                       |               | <table-cell> English</table-cell> |
|----------------------------------------------------------------------|---------------------------------------|-----------------------------------------------------------------------|---------------|-----------------------------------|
| Application Type La                                                  | ast Modified                          | Due Date to Complete                                                  | Profile       |                                   |
| TDS Application 19                                                   | 9/02/2020                             | 05/03/2020                                                            | 15%           |                                   |
| Business<br>Details Drawing and<br>Disbursing<br>Officer Signatory   | Office Address<br>of Tax<br>Deductor  |                                                                       |               |                                   |
| Applicant Details                                                    |                                       |                                                                       | • indicates n | nandatory fields                  |
| Legal Name of the Tax Deductor                                       | Email Address                         | Mobile                                                                | e Number      |                                   |
| Gyanendra Prakash Dwivedi                                            | gyan34@gmail.com                      | 89333                                                                 | 33333         |                                   |
| Permanent Account Number (PAN)<br>ALYPD6528P                         | Type of Registration<br>Tax Deductor  |                                                                       |               |                                   |
| Trade Name<br>Trade name, if any<br>Date of Liability to Deduct Tax• | Constitution of Busines               | ×.                                                                    |               |                                   |
| 19/02/2020                                                           |                                       |                                                                       |               |                                   |
| Jurisdiction Details                                                 |                                       |                                                                       |               |                                   |
| Name of the State<br>Karnataka                                       | State Jurisdiction•<br>VAT Sub Office |                                                                       |               |                                   |
| Sector / Circle / Ward /Charge / Unit•<br>Select                     | ۷                                     | In case you don't have a Prine<br>select first jurisdiction from drop |               | e, Please                         |
| Center Jurisdiction<br>Refer the link for Center Jurisdiction        |                                       |                                                                       |               |                                   |
| Commissionerate Code•                                                | Division Code•                        |                                                                       | e Code•       |                                   |
| Select                                                               | ▼ Select                              | ▼<br>Sele                                                             | ect           | ۲                                 |
|                                                                      |                                       |                                                                       | BACK SAVE &   | CONTINUE                          |

#### Drawing and Disbursing Officer tab:

This tab page displays the details of Drawing and Disbursing Officer or person responsible for deducting tax/ collecting tax.

a) In the **Personal Information** section, enter the personal details of the Drawing and Disbursing Officer like name, father's name, date of birth, telephone number, email address and gender.

b) In the **Identity Information** section, enter the official information of the Drawing and Disbursing Officer like designations and PAN.

c) In the **Residential Address** section, enter the address details of the Drawing and Disbursing Officer. Based on the State selected, select the district and enter the corresponding pin code.

d) In the **Document Upload** section, click the Choose file button. Navigate and select the photograph of the Drawing and Disbursing Officer.

Note: Ensure that your photograph is in JPEG format and the file size is less than 100 KB.

e) In case Drawing and Disbursing Officer is the Primary Authorized Signatory, select the checkbox for Also **Authorized Signatory** and details will be auto-populated in the Authorized Signatory tab.

f) Click the SAVE & CONTINUE button.

| Dashboard > TDS Registration                                                                      |                      |                                                      |                                   |                    | 🔾 Englis                                                                                                    |  |  |
|---------------------------------------------------------------------------------------------------|----------------------|------------------------------------------------------|-----------------------------------|--------------------|----------------------------------------------------------------------------------------------------|--|--|
| Application Type                                                                                  | Last Mo              | dified                                               |                                   | Due Date to Comple | te Profile                                                                                                    |  |  |
| TDS Application                                                                                   | 19/02/               | 2020                                                 |                                   | 05/03/2020         | 58%                                                                                                    |  |  |
| Business<br>Details Details of DDO (Drawing a                                                     | Signatory<br>D       | ©<br>ce Address<br>of Tax<br>leductor<br>cer) / Pers | Verification                      | for deducting tax  |                                                                                                    |  |  |
| Personal Information                                                                              |                      |                                                      |                                   |                    | • indicates mandatory fields                                                                                                    |  |  |
| Name of Person                                                                                    |                      |                                                      |                                   |                    |                                                                                                    |  |  |
| First Name                                                                                        |                      | Middle                                               | Namo                              |                    | Last Name                                                                                                    |  |  |
| Enter First Name                                                                                  |                      |                                                      | Middle Name                       |                    | Enter Last Name                                                                                                    |  |  |
|                                                                                                   | Enter                | Fildule Name                                         |                                   |                    |                                                                                                    |  |  |
| Name of Father                                                                                    |                      | Middle                                               | Name                              |                    | Last Name                                                                                                    |  |  |
| Enter First Name                                                                                  |                      | Middle Name<br>Enter Middle Name                     |                                   |                    | Enter Last Name                                                                                                    |  |  |
| Enter Filst Name                                                                                  |                      | Enter                                                | Fildule Name                      |                    |                                                                                                    |  |  |
| Date of Birth•                                                                                    |                      | 🛛 Mobil                                              | e Number•                         |                    | ⊖ Email Address•                                                                                                    |  |  |
| DD/MM/YYYY                                                                                        | <b>#</b>             | +91                                                  | 8933333333                        |                    | gyan34@gmail.com                                                                                                    |  |  |
| <ul> <li>Identity Information</li> <li>Designation / Status</li> <li>Enter Designation</li> </ul> |                      |                                                      | r Identification Nu<br>DIN Number | umber              | Are you a citizen of India?                                                                                                    |  |  |
| Permanent Account Numbe                                                                           | r (PAN)•             | Passpor                                              | rt Number (In cas                 | e of Foreigner)    | Aadhaar Number                                                                                                    |  |  |
| Enter Permanent Account                                                                           | Number (PAN)         | Enter                                                | Passport Number                   | r                  | Enter Aadhaar Number                                                                                                    |  |  |
|                                                                                                   |                      |                                                      |                                   |                    | If you provide your Aadhaar here, you can<br>sign your forms/returns using e-Sign based on<br>Aadhaar without requirement of Digital<br>Signature. |  |  |
| Residential Address                                                                               |                      |                                                      |                                   |                    |                                                                                                    |  |  |
| Building No. / Flat No. •                                                                         |                      | Floor N                                              | o.                                |                    | Name of the Premises / Building                                                                                                    |  |  |
| Enter Building No. / Flat I                                                                       | No. / Door No.       | Enter                                                | Floor No.                         |                    | Enter Name of Premises / Building                                                                                                    |  |  |
| Road / Street •                                                                                   |                      | City / T                                             | ōwn / Locality / V                | 'illage•           |                                                                                                    |  |  |
| Enter Road / Street / Lan                                                                         | e                    | Enter                                                | Locality / Area /                 | Village            |                                                                                                    |  |  |
| State                                                                                             |                      | District                                             | •                                 |                    | PIN Code•                                                                                                    |  |  |
| Select                                                                                            | *                    | Selec                                                | t                                 | T                  | Enter PIN Code                                                                                                    |  |  |
| Document Upload                                                                                   |                      |                                                      |                                   |                    |                                                                                                    |  |  |
| Upload Photograph (of pers                                                                        | on whose information | n has been                                           | given above)•                     |                    |                                                                                                    |  |  |
| Only JPEG file format is a                                                                        |                      |                                                      |                                   |                    | <b>O</b> TAKE PICTURE                                                                                                    |  |  |
| Maximum file size for up                                                                          | load is 100 KB       |                                                      |                                   |                    | OR OYou can use your device camera to                                                                                                    |  |  |

| Choose File No file chosen | take selfie photograph. |
|----------------------------|-------------------------|
| Other Information          |                         |
| Also Authorized Signatory  |                         |
|                            | BACK SAVE & CONTINUE    |

# Authorized Signatory tab:

This tab page displays the details of the authorized signatory. You can enter details of up to 10 authorized signatories. If you selected the Drawing and Disbursing Officer as the Authorized Signatory, the system will skip this section and details of Drawing and Disbursing Officer will be auto populated.

a) If you did not select 'Also Authorized Signatory' in previous **Drawing and Disbursing Officer tab**, enter all the details of the authorized signatory and click **SAVE AND CONTINUE** at the bottom of the screen.

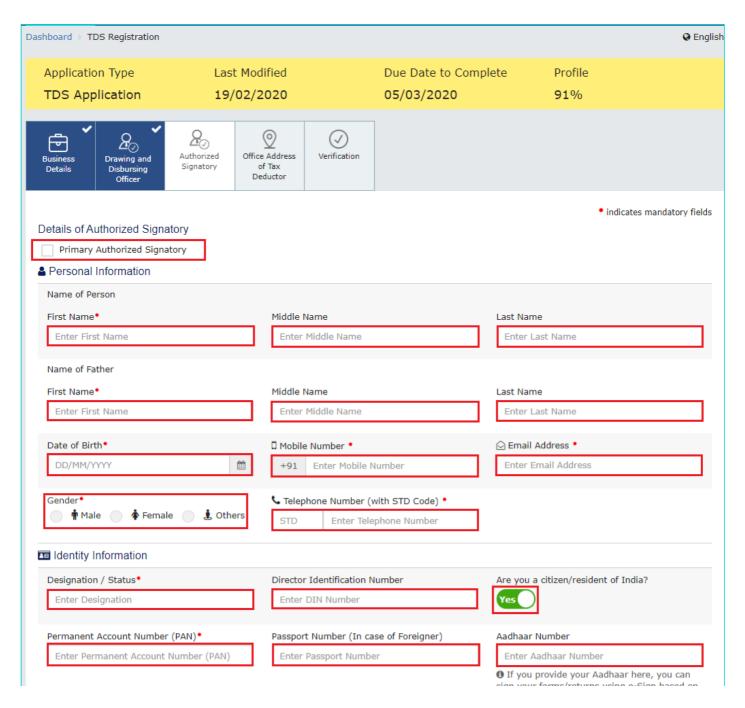

sign your forms/returns using e-sign based on Aadhaar without requirement of Digital Signature.

| ilding No. / Flat No. • Floor No.                                                                                                    |                                   | Name of the Premises / Building                                                    |  |  |
|----------------------------------------------------------------------------------------------------|-----------------------------------|------------------------------------------------------------------------------------|--|--|
| Enter Building No. / Flat No. / Door No.                                                                                                    | Enter Floor No.                   | Enter Name of Premises / Building                                                  |  |  |
| Road / Street•                                                                                                    | City / Town / Locality / Village• | _                                                                                  |  |  |
| Enter Road / Street / Lane                                                                                                    | Enter Locality / Area / Village   |                                                                                    |  |  |
| State                                                                                                    | District •                        | PIN Code•                                                                          |  |  |
| Select                                                                                                    | Select                            | ▼ Enter PIN Code                                                                   |  |  |
| Upload Photograph (of person whose informat<br>Only JPEG file format is allowed<br>Maximum file size for upload is 100 KB<br>Choose File<br>No file chosen | ion nas been given above, -       | OR TAKE PICTURE<br>OR You can use your device camera to<br>take selfie photograph. |  |  |
|                                                                                                    |                                   |                                                                                    |  |  |

# Office Address of Tax Deductor tab:

This tab page displays the details of the office address of Tax Deductor.

a) In the **Address** section, enter the address details of the principal place of business. Based on the District selected enter the corresponding pin code.

Note:

- By default, value of State is shown as the per the selection made in Part A of the form. However, you can edit this field, if required.
- Tax Deductor who does not have a physical presence in a State/UT, needs to mention the name of the State/UT in
  Part A of the application, in which they want to get registration. Tax Deductor can mention the name of the State/
  UT in Part B of the application, in which their principal place of business is located, which may be different from the
  State/UT mentioned in Part A.

b) In the **Contact Information** section, enter the official contact details like Email address, telephone number (with STD Code), mobile number field and fax number (with STD Code).

c) Select Yes in case you have obtained any other registrations under GST in the same State.

d) In the Nature of Possession of Premises drop-down list, select the nature of possession of premises.

e) In the **Document Upload** section, click the Choose file button. Navigate and select the Proof of address of Tax Deductor.

Note: You can upload PDF or JPEG files with maximum file size for upload of as 1 MB.

| Dashboard > TDS Registration                                                                                                    |                             |                             |                                  |                     | English                      |
|----------------------------------------------------------------------------------------------------|-----------------------------|-----------------------------|----------------------------------|---------------------|------------------------------|
| Application Type TDS Application                                                                                                    | Last Modified<br>19/02/2020 |                             | Due Date to Comple<br>05/03/2020 | ete Profile<br>96%  | e                            |
| Business<br>Details                                                                                                    | Authorized<br>Signatory     | Verification                |                                  |                     |                              |
| Office Address of Tax Dedu                                                                                                    | ctor                        |                             | _                                |                     | • indicates mandatory fields |
| Address                                                                                                    |                             |                             |                                  |                     |                              |
| Building No. / Flat No. •                                                                                                    | Floor No.                   |                             |                                  | Name of the Premise |                              |
| Enter Building No. / Flat No                                                                                                    | . / Door No. Enter F        | loor No.                    |                                  | Enter Name of Pre   | mises / Building             |
| Road / Street•                                                                                                    | City / To                   | wn / Locality /             | Village•                         |                     |                              |
| Enter Road / Street / Lane                                                                                                    | Enter L                     | ocality / Area /            | / Village                        |                     |                              |
| State•                                                                                                    | District•                   |                             |                                  | PIN Code•           |                              |
| Karnataka                                                                                                    | ▼ Select                    |                             |                                  | Enter PIN Code      |                              |
| L                                                                                                    |                             |                             |                                  |                     |                              |
| Latitude                                                                                                    | Longitud                    |                             |                                  |                     |                              |
| Enter Latitude                                                                                                    | Enter L                     | ongitude                    |                                  |                     |                              |
| Contact Information                                                                                                    |                             |                             |                                  |                     |                              |
| Office Email Address•                                                                                                    | Office Te                   | ephone Numb                 | er (with STD Code)               | Mobile Number•      |                              |
| gyan34@gmail.com                                                                                                    | STD                         | STD Enter Telephone Number  |                                  | +91 893333333       |                              |
| Office FAX Number (with STD                                                                                                    | (Codo)                      |                             |                                  |                     |                              |
| STD Enter Fax Numb                                                                                                    |                             |                             |                                  |                     |                              |
|                                                                                                    |                             |                             |                                  |                     |                              |
| Have you obtained any other<br>under GST in the same State                                                                                                    | ?                           | orter Exporter<br>Enter IEC | Code), if applicable             |                     |                              |
| Nature of possession of pr<br>Please Select                                                                                                    | remises*                    |                             |                                  |                     |                              |
| Select                                                                                                    |                             | ۲                           |                                  |                     |                              |
| <ul> <li>Document Upload</li> <li>Proof of Address of Tax Deduce</li> <li>Select</li> <li>File with PDF or JPEG form.</li> <li>Maximum file size for upload</li> <li>Choose File No file chosen</li> </ul> | at is only allowed.         | Ţ                           |                                  |                     |                              |
|                                                                                                    |                             |                             |                                  | BACK                | SAVE & CONTINUE              |

# Verification tab:

This tab page displays the details of the verification for authentication of the

details submitted in the form.

a) Select the **Verification** checkbox.

b) In the Name of Authorized Signatory drop-down list, select the name of authorized signatory.

c) In the **Place** field, enter the place where the form is filed.

d) After filling the registration application, you need to digitally sign the application.

Note: After submission, you cannot make any changes to your application.

| ashboard > TDS Registration                                                     |                                                                                                    |              |                      |                 | 🛛 Englis        |  |  |  |  |
|---------------------------------------------------------------------------------|----------------------------------------------------------------------------------------------------|--------------|----------------------|-----------------|-----------------|--|--|--|--|
| Application Type<br>TDS Application                                             | Last Modified<br>19/02/2020                                                                                                    |              | Due Date to Complete | Profile<br>100% |                 |  |  |  |  |
| Business<br>Details                                                             | Authorized<br>Signatory                                                                                                    | Verification |                      |                 |                 |  |  |  |  |
|                                                                                 | Verification I hereby solemnly affirm and declare that the information given herein above is true and correct to the best of my knowledge and belief and nothing has been concealed therefrom. |              |                      |                 |                 |  |  |  |  |
| Name of Authorized Signator<br>Gyan [AJIPA5172E]                                | y•                                                                                                    | ۲<br>۲       | lace•<br>Delhi       |                 |                 |  |  |  |  |
| Designation / Status<br>Manager                                                 |                                                                                                    | -            | ate<br>9/02/2020     |                 |                 |  |  |  |  |
| <ul> <li>DSC is compulsory for Con</li> <li>Facing problem using DSC</li> </ul> | ? Click here for help                                                                                                    |              |                      |                 |                 |  |  |  |  |
|                                                                                 | BACK                                                                                                    | SUBMIT WI    | TH DSC SUBMIT WIT    | H E-SIGNATURE   | SUBMIT WITH EVC |  |  |  |  |

#### In Case of DSC:

e) Click the SUBMIT WITH DSC button.

- f) Click the **PROCEED** button.
- g) Select the certificate and click the **SIGN** button.
- Note: To view the details of your DSC, click the View Certificate button.

h) Select the certificate and click the SIGN button.

#### In Case of EVC:

e) Click the SUBMIT WITH EVC button.

f) Enter the OTP sent to email and mobile number of the Authorized Signatory registered at the GST Portal and click the **VALIDATE OTP** button.

The success message is displayed. You will receive the acknowledgement in next 15 minutes on your registered e-mail address and mobile phone number. **Application Reference Number (ARN)** receipt is sent on your e-mail address and mobile phone number.

#### SUCCESS

Thank you for submission.

System will verify / validate the information submitted after which acknowledgement will be sent in next 15 minutes